### **Download Citrix Receiver for IOS**

- **1. It is mandatory to register for Entrust (Dual Authentication) in order to access Citrix. If you have not registered yet, please go to Virtua.org and go to "For Employees" for instructions.**
- **2. Open the App Store and then tap the search icon.**

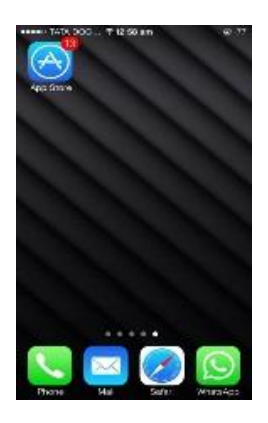

## 3. Search for Citrix Receiver and then **INSTALL**.

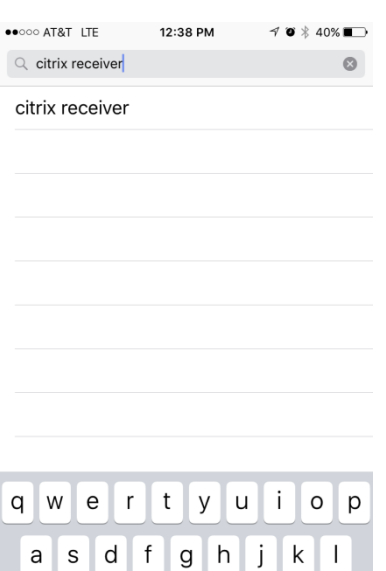

x c v b n m

space

 $\oslash$ 

Search

 $Z$ 

⇧  $123$  $\qquad \qquad \bigoplus$  $\mathbb Q$ 

- **4. Once the app is downloaded, launch the app.**
- **5. When the installation is complete, open Receiver and then enter the Server or email address, which is https://citrix.virtua.org followed by your Network ID, Network Password and Domain,which is virtua.org**

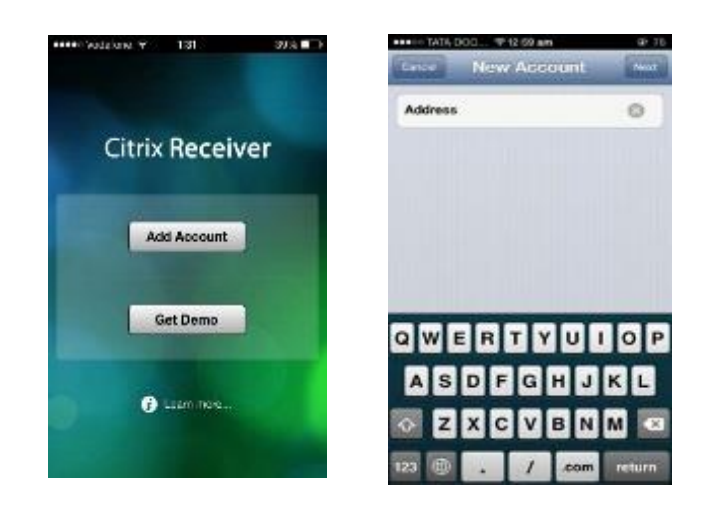

#### 6. Log on to Citrix Receiver with the domain as **WJHS**

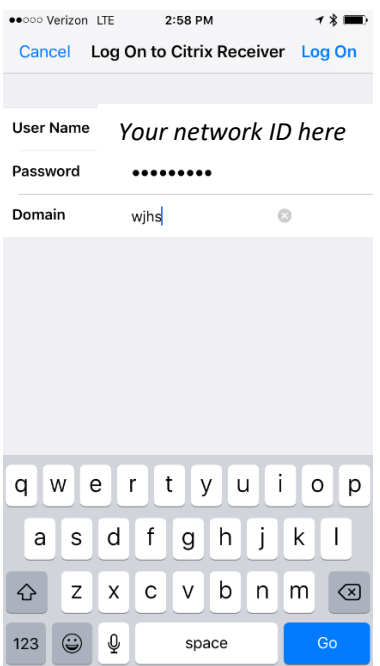

#### 7. Next you will click **XenDesktop** as the selected store.

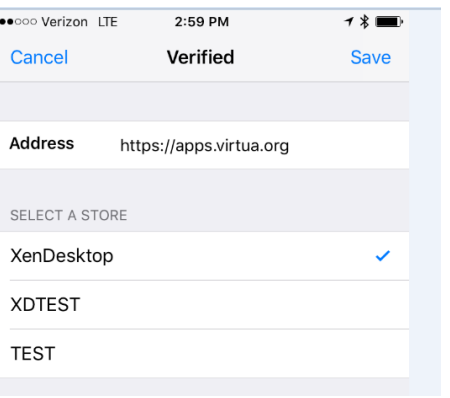

#### 8. Your apps will now populate.

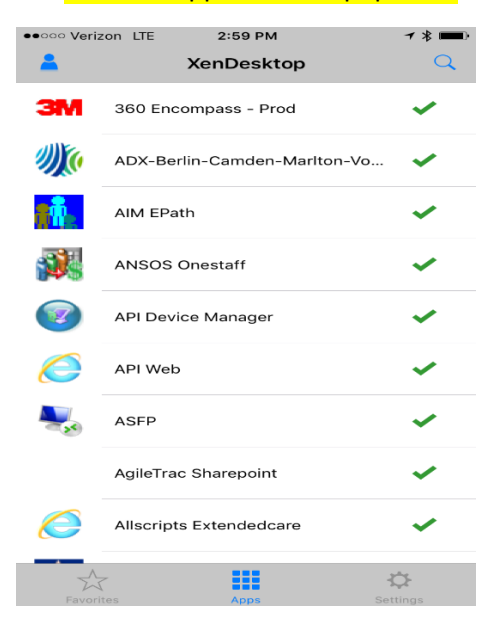

**9. At this point you will be prompted to use Entrust (our Dual authentication method)**

# **10. Once you click the app you want to run you will be prompted for network credentials.**

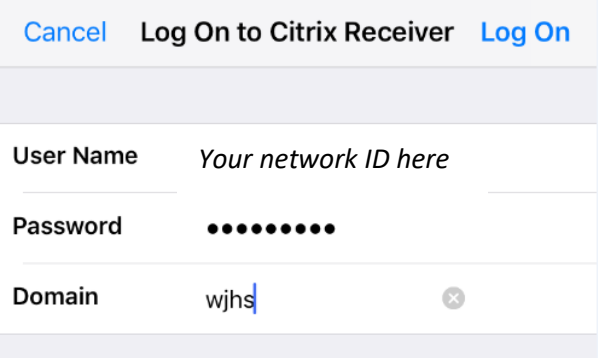

## **11. The next step you will prompted for a Token.**

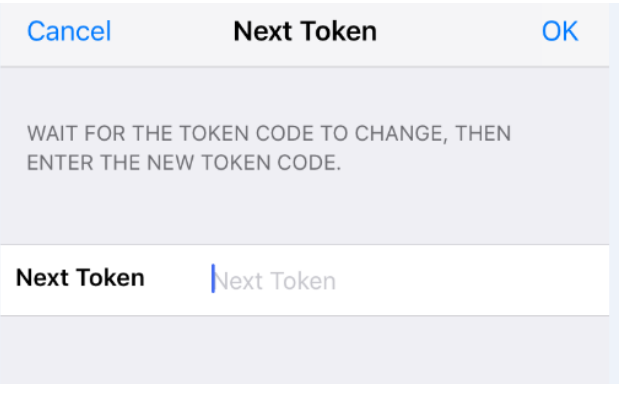

**12. The app you selected app will now launch…**